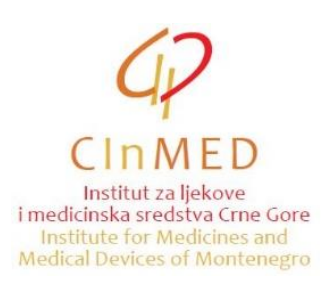

Ovo uputstvo se primjenjuje prilikom pripreme dokumentacije za izdavanje saglasnosti za uvoz ljekova koji nemaju dozvolu za stavljanje lijeka u promet<sup>1</sup>, a u skladu sa uputstvom Potrebna dokumentacija za izdavanje saglasnosti za uvoz ljekova koji nemaju dozvolu za stavljanje lijeka u promet i izdavanje odobrenja za uvoz/izvoz imunoloških ljekova i ljekova iz krvi i plazme, koje je dostupno na portalu [www.cinmed.me](http://www.cinmed.me/) u dijelu Humani ljekovi/Uvoz/izvoz ljekova. Uputstvo se odnosi na popunjavanje excel tabele sa ljekovima za koje se zahtijeva uvoz $^1$ .

Način popunjavanja excel tabele je sljedeći:

Excel tabelu sa ljekovima koji su u prethodnom periodu uvoženi, primićete putem e-mail-a od zaposlenih u Institutu. U tabeli se već nalaze ljekovi sortirani po abecednom redu. Podaci koje podnosilac zahtjeva unosi u tabelu su:

- **Broj serije** (kolona L);
- **Količina** (kolona M);

 $\overline{a}$ 

- **Država/države u kojima je lijek registrovan** (kolona P);
- **Država/države u kojima je pakovanje lijeka za seriju koja se planira uvesti u Crnu Goru odobreno kao sastavni dio registracionog Rješenja** (kolona Q);
- **Država/države u kojima je serija lijeka čiji se uvoz planira u Crnu Goru stavljena u promet** (kolona R);
- **Specifikacija za seriju čiji se uvoz planira u Crnu Goru je istovjetna sa specifikacijom odobrenom u državama članicama EU (DA/NE)** (kolona S).

Gore navedeni podaci za ljekove za koje se podnosi zahtjev za uvoz se unose u kolone označene žutom bojom.

**Napomena: Podatke o ljekovima u kolonama koje nijesu označene žutom bojom nije dozvoljeno mijenjati. Ukoliko imate sugestije koje se odnose na podatke o ljekovima u tabeli, molimo vas da nam ih dostavite na e-mail adresu: [uvozljekovi@cinmed.me](mailto:uvozljekovi@cinmed.me)**

Najprije morate da provjerite da nijeste pozicionirani na prvom, ljubičastiom redu. Da bi to izbjegli, pozicionirajte se na bilo koji dio tabele koji nije u sastavu ljubičastog reda.

Da bi pronašli konkretan lijek iz tabele, kliknite na opciju **Find & Select**, pa zatim na **Find**.

<sup>&</sup>lt;sup>1</sup> Uputstvo se može primijeniti i na izvoz imunoloških ljekova i ljekova iz krvi i plazme, za upotrebu u humanoj medicini, koji nemaju dozvolu za stavljanje u promet, a koji su prethodno uvoženi u Crnu Goru, pri čemu se popunjavaju kolone L i M.

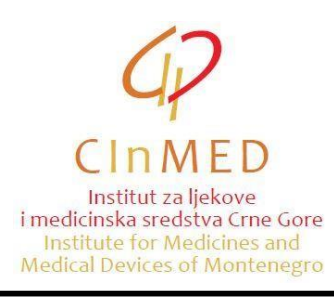

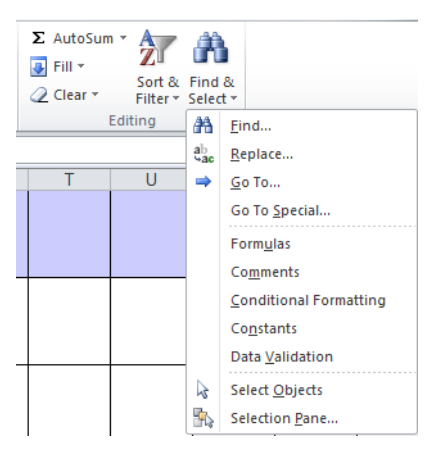

Otvara se prozor, u kome treba da ukucate naziv lijeka (ili dio naziva):

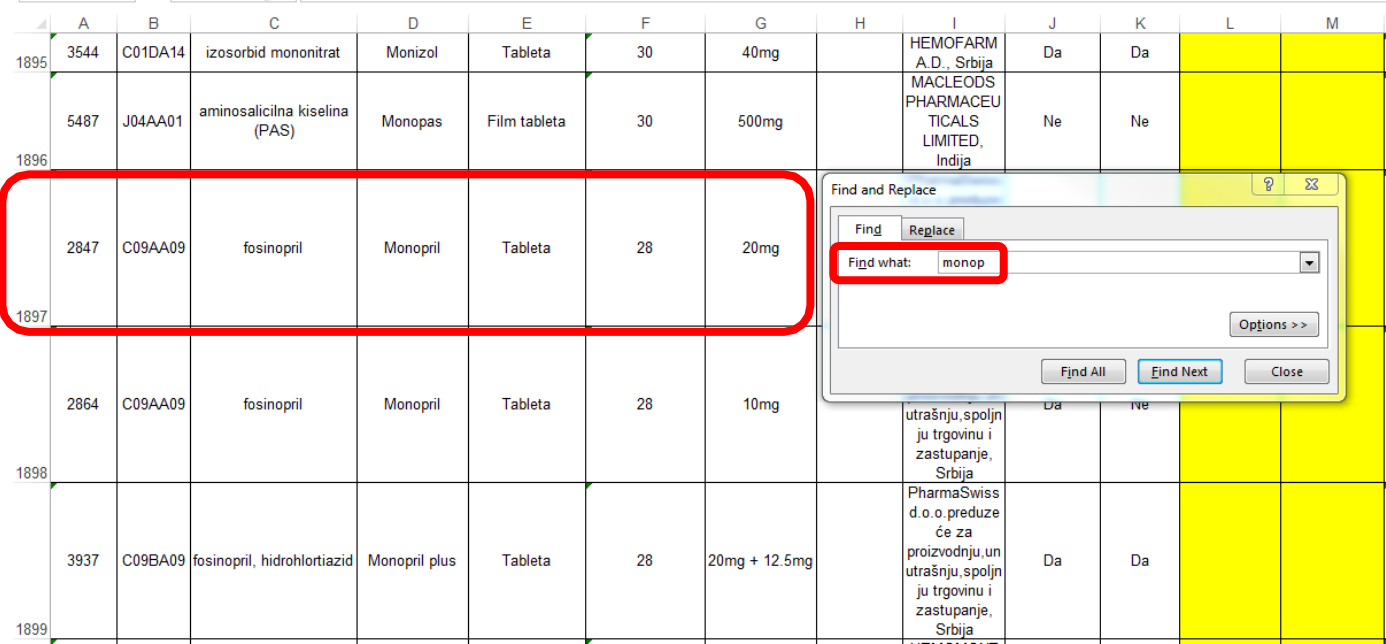

Posle toga, kliknite na **Find Next** ili kliknite **Enter** na tastaturi.

Sistem će vas pozicionirati na lijek naziva koji ste izabrali. Ako to nije lijek tražene jačine, oblika ili pakovanja, ponovno kliknite na **Find Next** ili **Enter** i pronađite traženi lijek.

Da bi lakše našli lijek, možete koristiti i filtere. Na primjer, na vrhu tabele, gdje se nalazi kolona **Proizvođač**, kliknite na strelicu, izaberite konkretnog proizvođača i kliknite na **OK**.

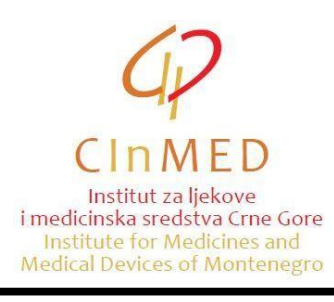

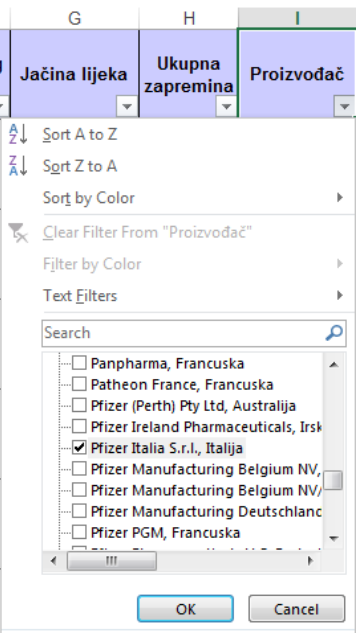

U tom slučaju sistem će vam ponuditi samo ljekove izabranog proizvođača.

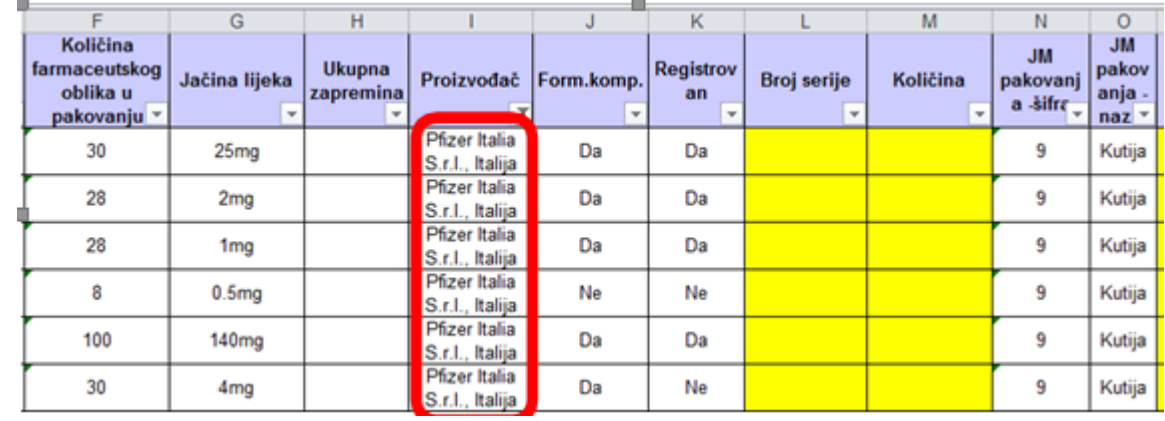

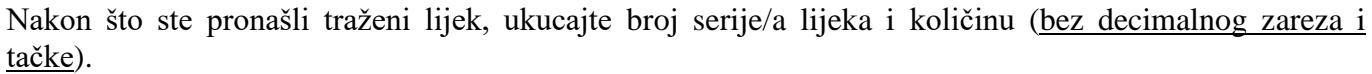

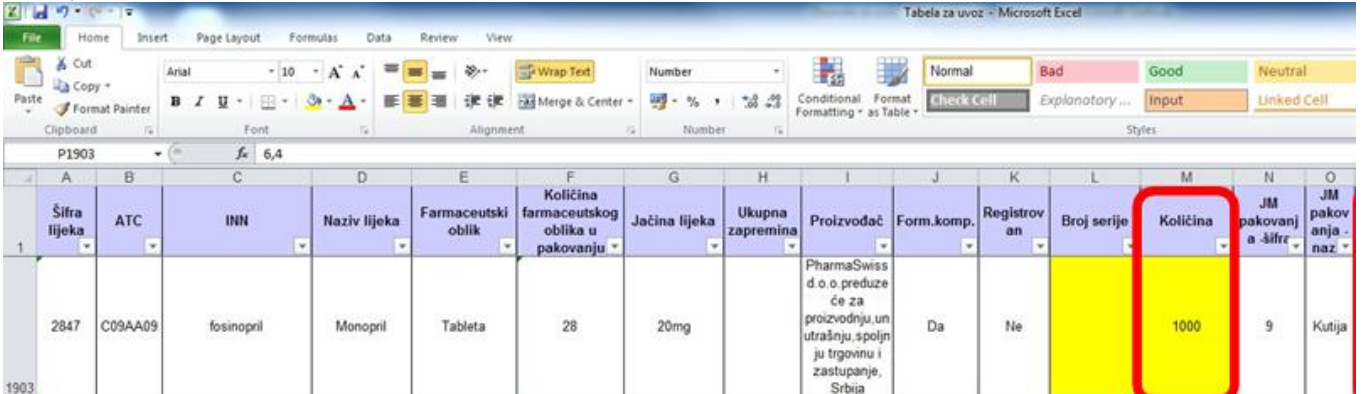

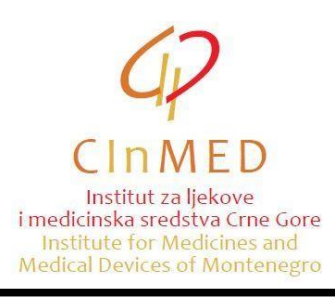

U polju **Država/države u kojima je lijek registrovan** navedite državu / države (države članice Evropske unije (EU) ili države koje imaju iste ili slične zahtjeve kao EU za izdavanje dozvole za stavljanje lijeka u promet) u kojima je lijek dobio dozvolu za stavljanje u promet.

U polju **Država/države u kojima je pakovanje lijeka za seriju koja se planira uvesti u Crnu Goru odobreno kao sastavni dio registracionog Rješenja** za svaku seriju koja se planira uvesti u Crnu Goru navedite državu/države u kojima je pakovanje lijeka odobreno kao sastavni dio registracionog Rješenja.

U polju **Država/države u kojima je serija lijeka čiji se uvoz planira u Crnu Goru stavljena u promet** za svaku seriju lijeka čiji se uvoz planira u Crnu Goru navedite podatak o državi/državama u kojima je serija stavljena u promet.

U polju **Specifikacija za seriju čiji se uvoz planira u Crnu Goru je istovjetna sa specifikacijom odobrenom u državama članicama EU (DA/NE)** za svaku seriju čiji se uvoz planira u Crnu Goru navedite da li je specifikacija istovjetna sa specifikacijom odobrenom u državama članicama EU.

Kad ste izabrali sve ljekove, pozicionirajte se na početak tabele, nađite kolonu **Količina**, kliknite na strelicu i raščekirajte poslednju opciju (**Blanks**). Nakon toga kliknite na **OK** i selektovaće se izabrani ljekovi sa brojevima serija i količinama, koje možete još jednom provjeriti.

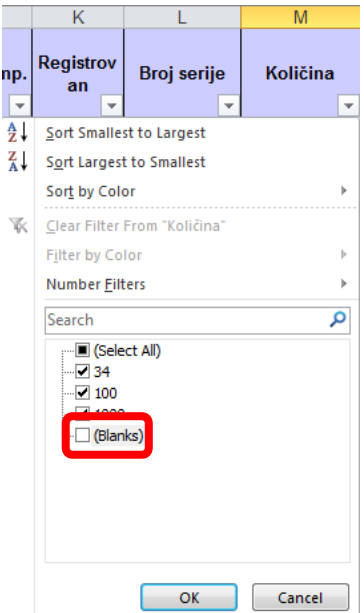

Novoformiranu tabelu sačuvajte klikom na **File**, a zatim na **Save As**.

Popunjena excel tabela se šalje Institutu elektronski, kao dio dokumentacije zahtjeva za uvoz/izvoz ljekova (na CD-u ili na e-mail adresu: pisarnica@cinmed.me uz zahtjev, ili putem mail-a na adresu [uvozljekovi@cinmed.me](mailto:uvozljekovi@cinmed.me) uz poziv na broj primljenog predmeta).

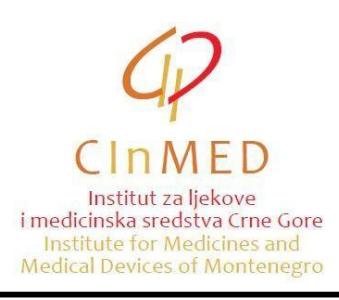

Ako neki lijek ne možete da pronađete u tabeli (nije se ranije uvozio), podatke o tom lijeku možete dopisati direktno u excel tabelu, ispod već izabranih ljekova. Unesite sve podatke olijeku (ATC, INN, ime lijeka, oblik, jačina i pakovanje itd.) **ali ne unosite podatak u kolonu A – šifra lijeka.**

Informacioni sistem Instituta se stalno ažurira i popunjava novim ljekovima. Ažurirana excel tabela se periodično šalje podnosiocima zahtjeva putem e-mail-a.

Ako imate bilo kakve dileme u vezi izbora odgovarajućeg lijeka, ili bilo čega u vezi popunjavanja tabele, upit možete poslati na e-mail adresu: [uvozljekovi@cinmed.me](mailto:uvozljekovi@cinmed.me) ili pozvati telefonom na broj: 020/310-280, Odjeljenje za izdavanje dozvola za uvoz/izvoz.